## **DISTRIBUTED** LEARNING 12019

# USING BRIGHTSPACE TOOLS **Discussions**

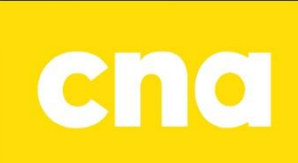

### **Discussions**

#### **ACCESSING THE DISCUSSIONS AREA**

On the D2L navbar, click **Communication**.

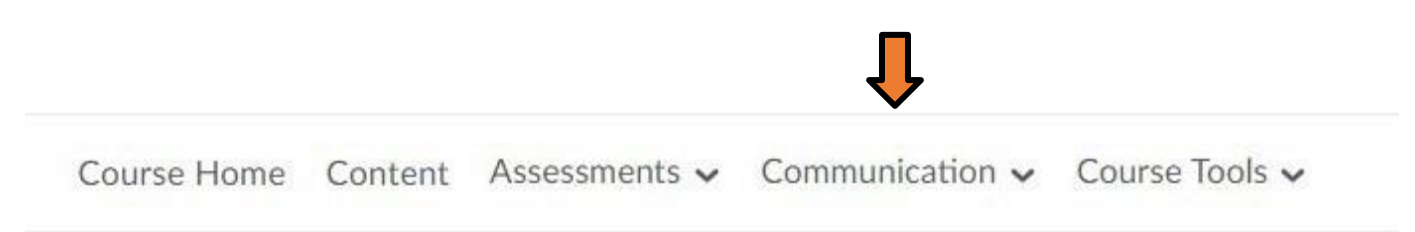

Select Discussion from the dropdown menu

#### **CREATE A NEW DISCUSSION FORUM**

Click New and select New Forum from the dropdown menu

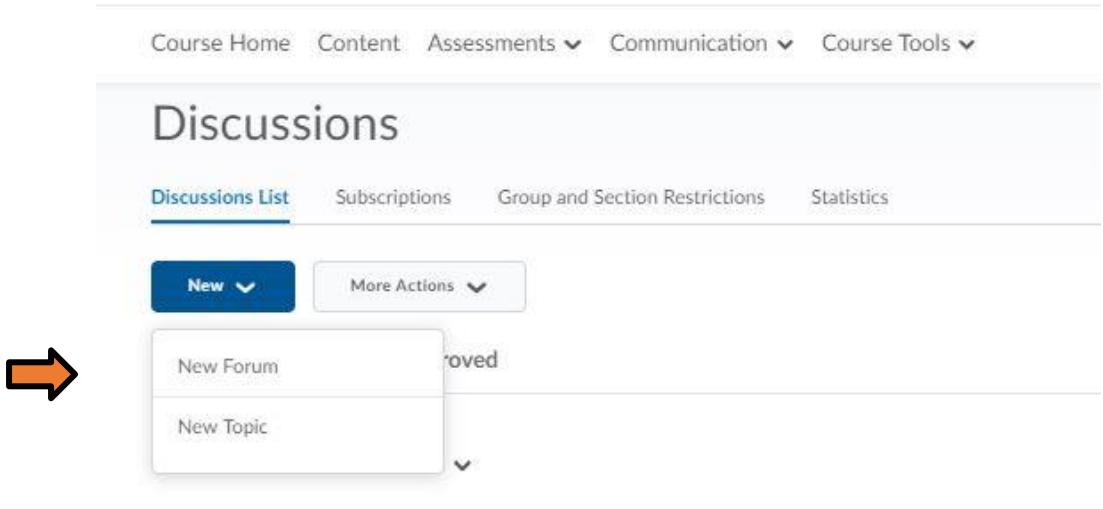

Charles been after the following the complete state and an

Type the name of the new forum and the description (optional) in the appropriate boxes. Choose the options you want for your forum.

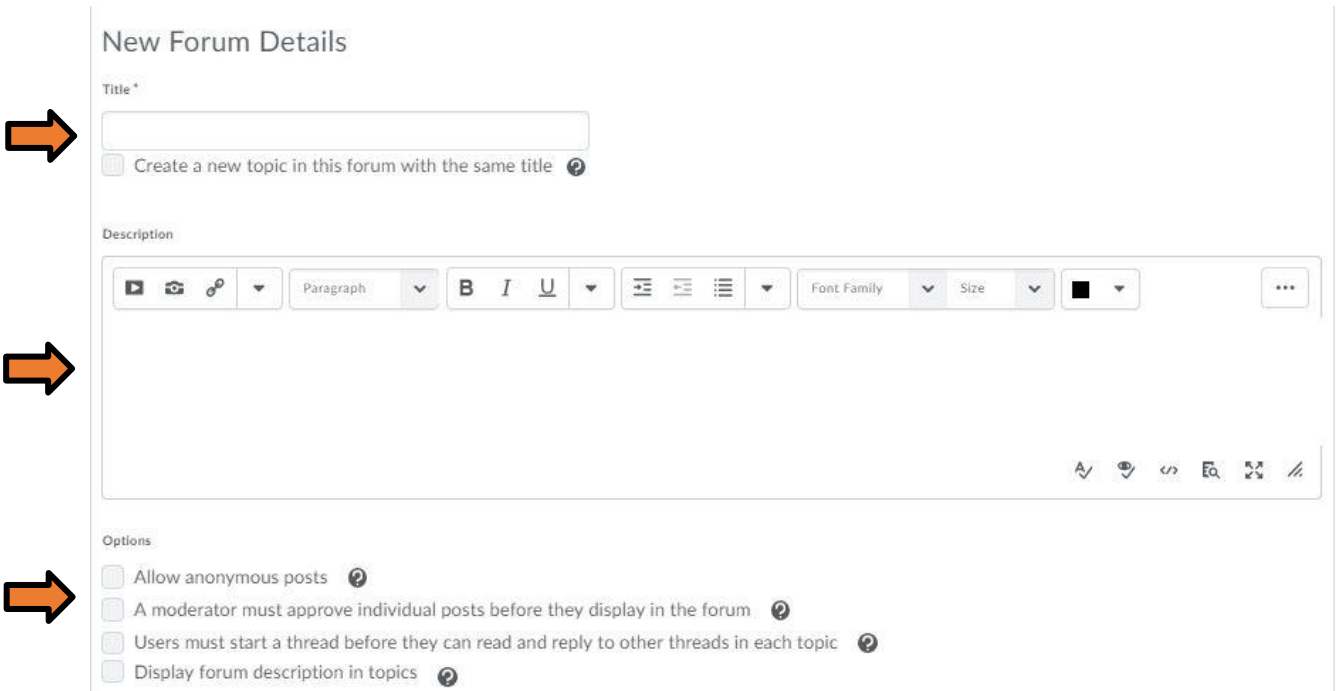

#### Set the Availability and Locking Options.

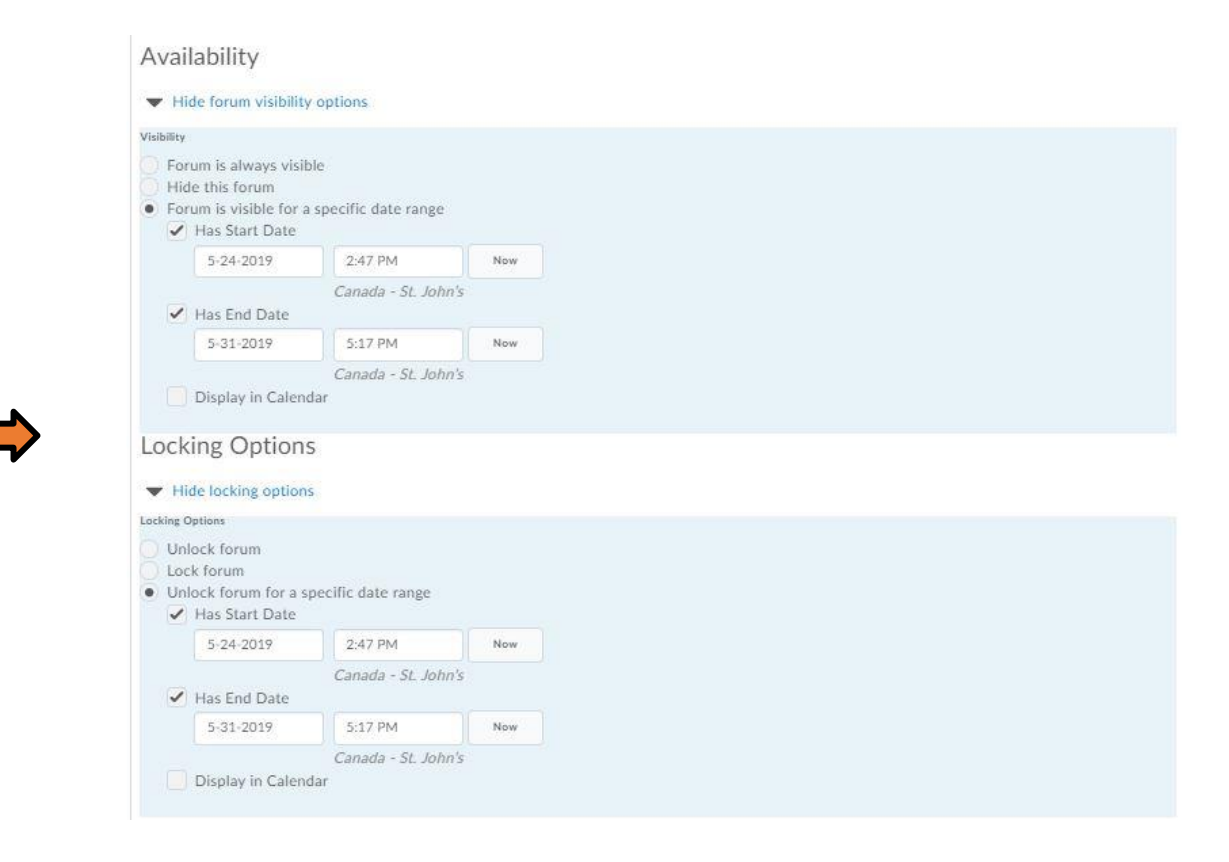

Click the Save and Add Topic Button at the bottom of the screen or Save and Close.

#### **CREATE A NEW DISCUSSION TOPIC**

Click the dropdown arrow next to the Forum name

#### Click Add Topic

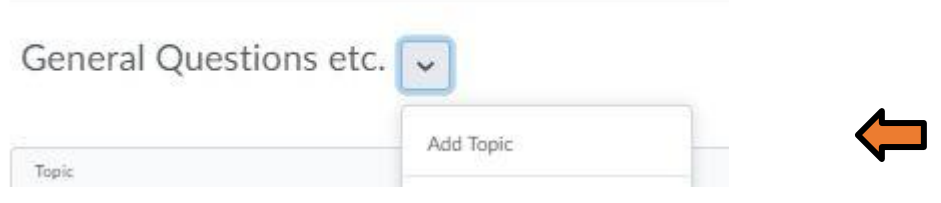

Under the Properties Tab, type the name of the new topic in the Title textbox

Type a description in the space provided (optional)

Choose the Options you want for your Topic.

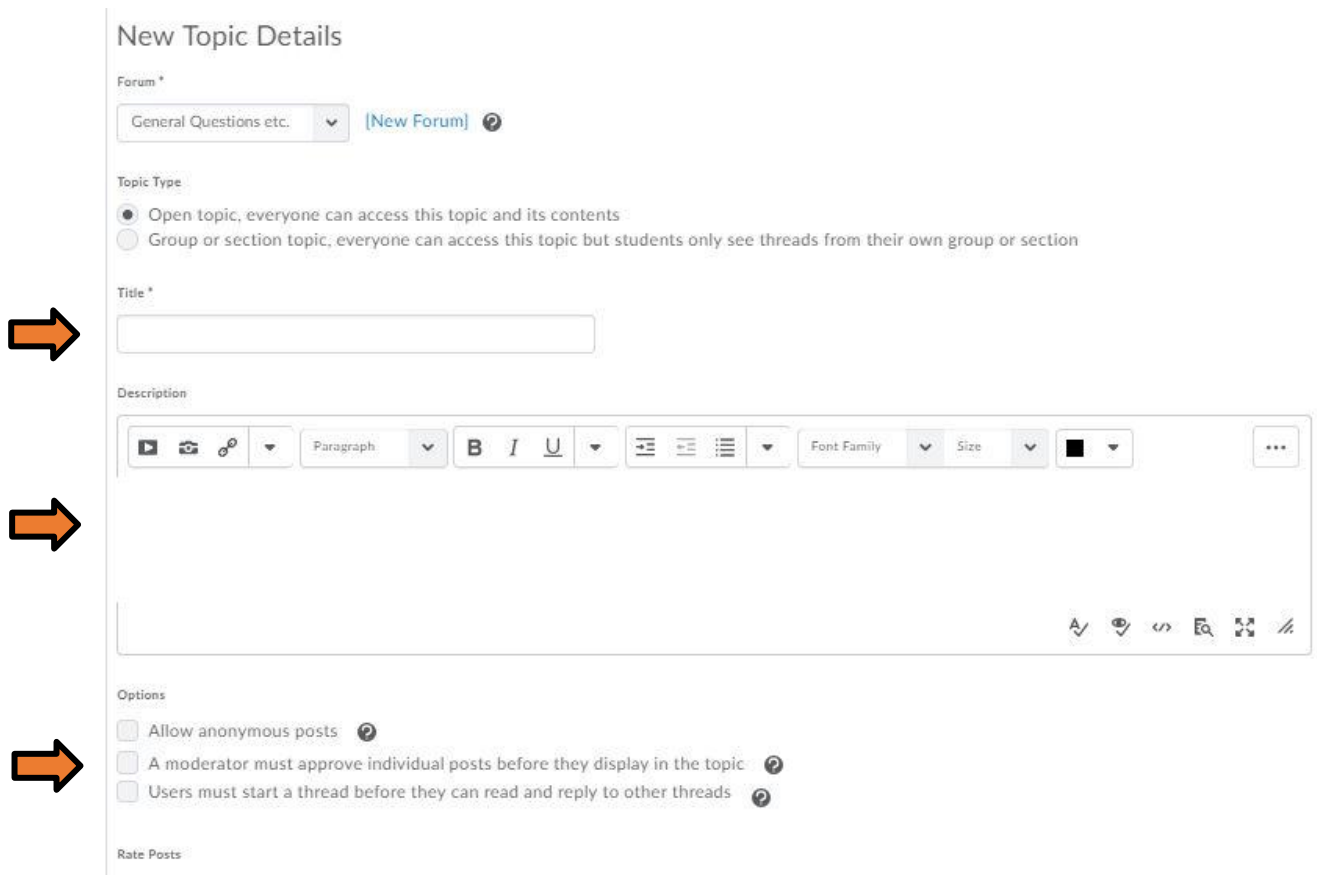

Set the Availability and Locking Options

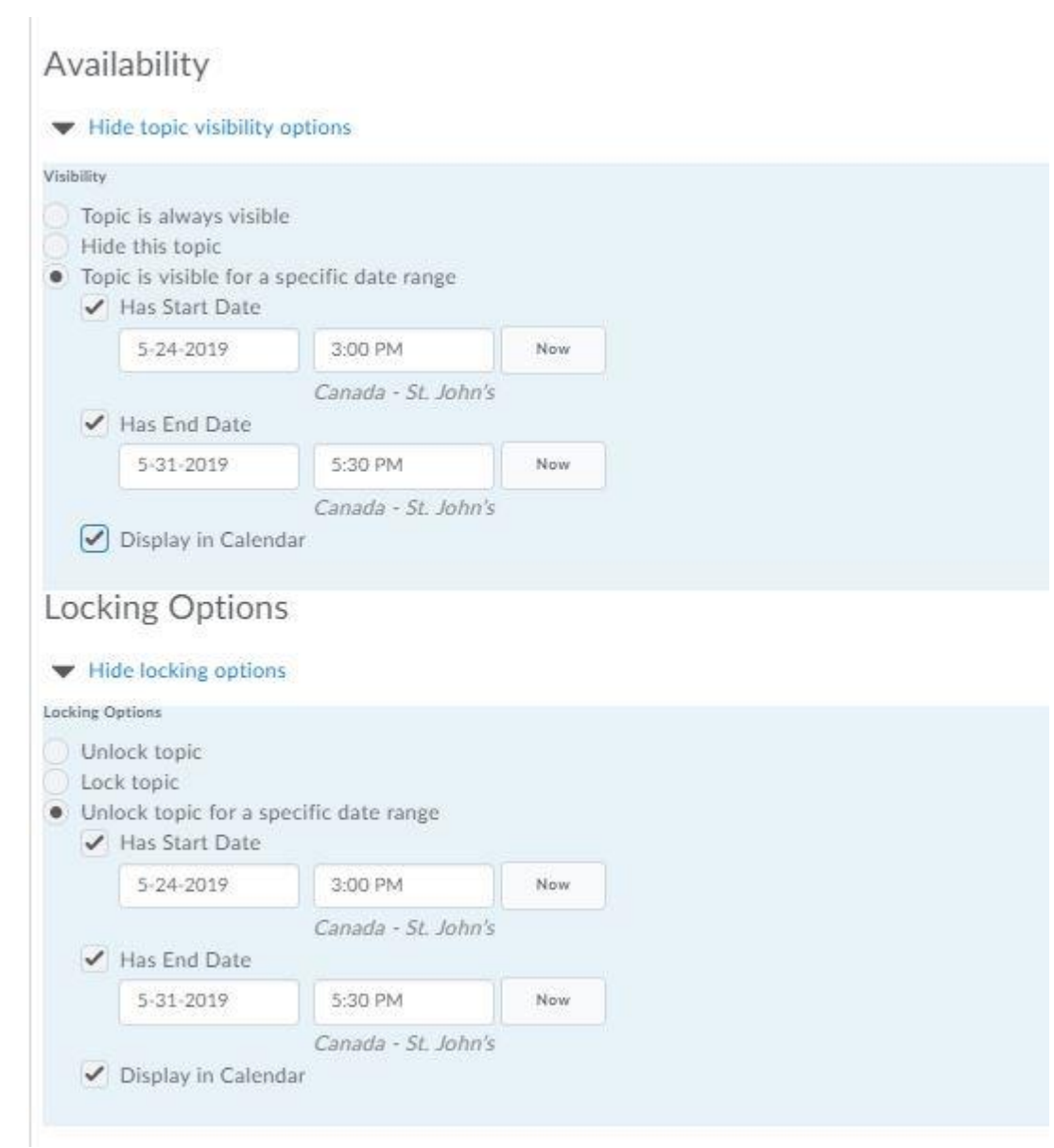

Under the Restrictions Tab set any release or group restrictions

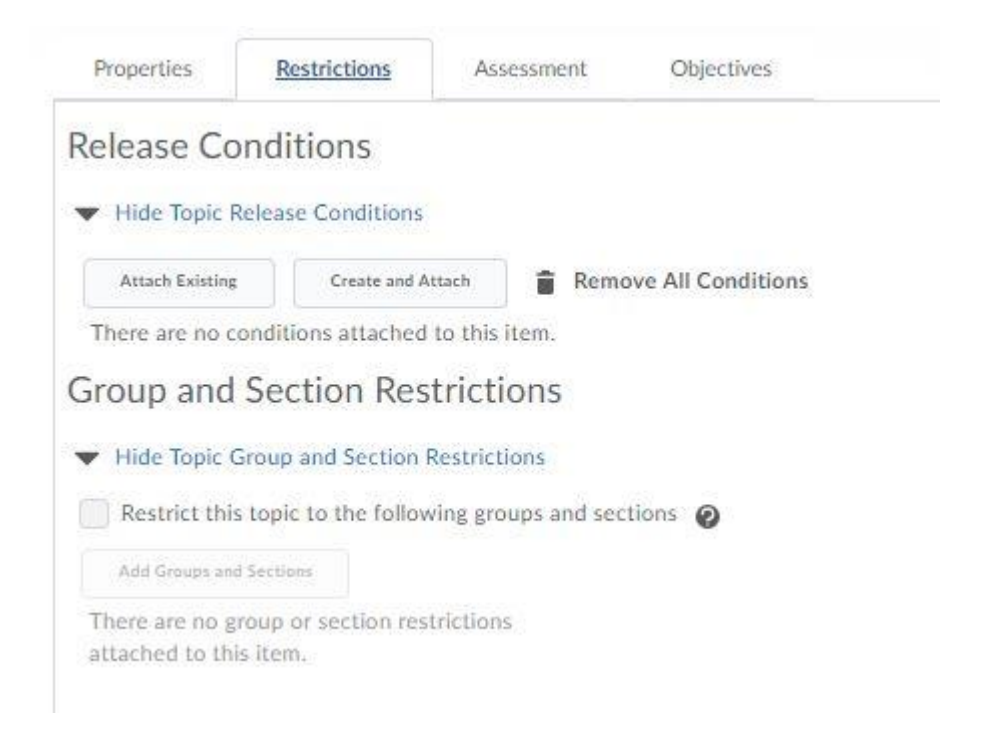

Under the Assessment Tab attach to the grade item by clicking the dropdown arrow or create a new grade item if not already done, include score and any rubrics

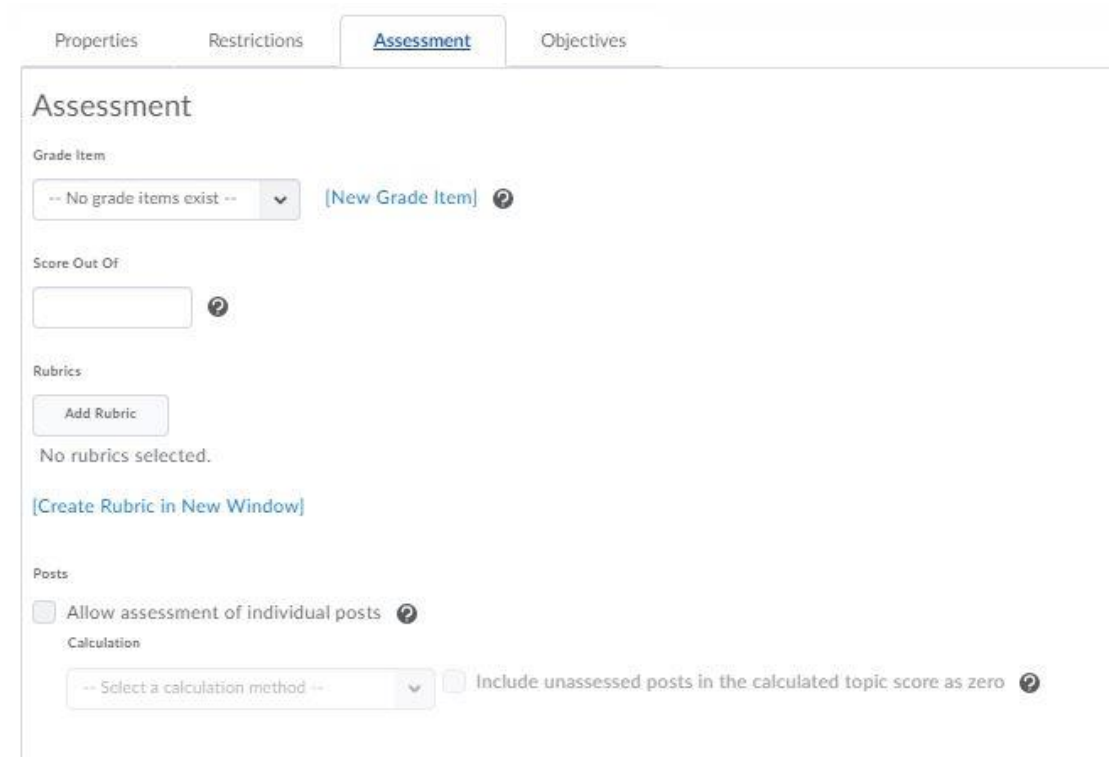

If you wish to add more topics click Save and New. When you're done, click Save and then Close.